**OIKONOMIKO** ΠΑΝΕΠΙΣΤΗΜΙΟ **AOHNON** 

ATHENS UNIVERSITY OF ECONOMICS AND BUSINESS

## **Οδηγίες Ενεργοποίησης Λογαριασμού Προσωπικού/ Μέλους ΔΕΠ**

## Περιεχόμενα

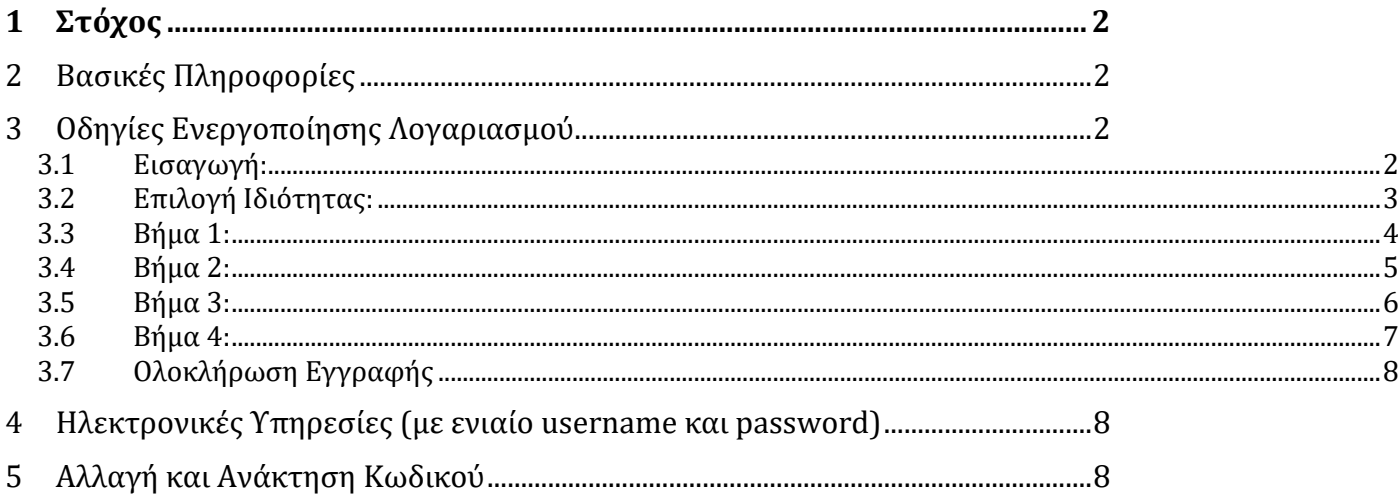

## <span id="page-2-0"></span>**1 Στόχος**

Στόχος του συγκεκριμένου εγγράφου είναι να περιγράψει τον τρόπο ενεργοποίησης των λογαριασμών των μελών ΔΕΠ και των μελών του Διοικητικού Προσωπικού στις ακαδημαϊκές ηλεκτρονικές υπηρεσίες του ΟΠΑ και στις ομοσπονδιακές ηλεκτρονικές υπηρεσίες.

## <span id="page-2-1"></span>**2 Βασικές Πληροφορίες**

Μετά την προσθήκη των στοιχείων σας στο Πληροφοριακό Σύστημα Διαχείρισης Ανθρώπινου Δυναμικού (HRMS) από τη Διεύθυνση Διοικητικού, θα πρέπει να ενεργοποιήσετε τον ηλεκτρονικό λογαριασμό σας με τη βοήθεια του συστήματος **Uregister**.

Αν δεν ενεργοποιηθεί ο λογαριασμός τότε δεν θα υπάρχει η δυνατότητα πρόσβασης στις ηλεκτρονικές υπηρεσίες του Ο.Π.Α..

<span id="page-2-2"></span>Δείτε τα αναλυτικά βήματα ενεργοποίησης του ηλεκτρονικού λογαριασμού παρακάτω.

## **3 Οδηγίες Ενεργοποίησης Λογαριασμού**

#### <span id="page-2-3"></span>**3.1 Εισαγωγή:**

Στην παρακάτω εικόνα φαίνεται η αρχική σελίδα του Uregister (**[https://uregister.aueb.gr](https://uregister.aueb.gr/)**) όπου επιλέγετε **«Ενεργοποίηση Λογαριασμού Τώρα».**

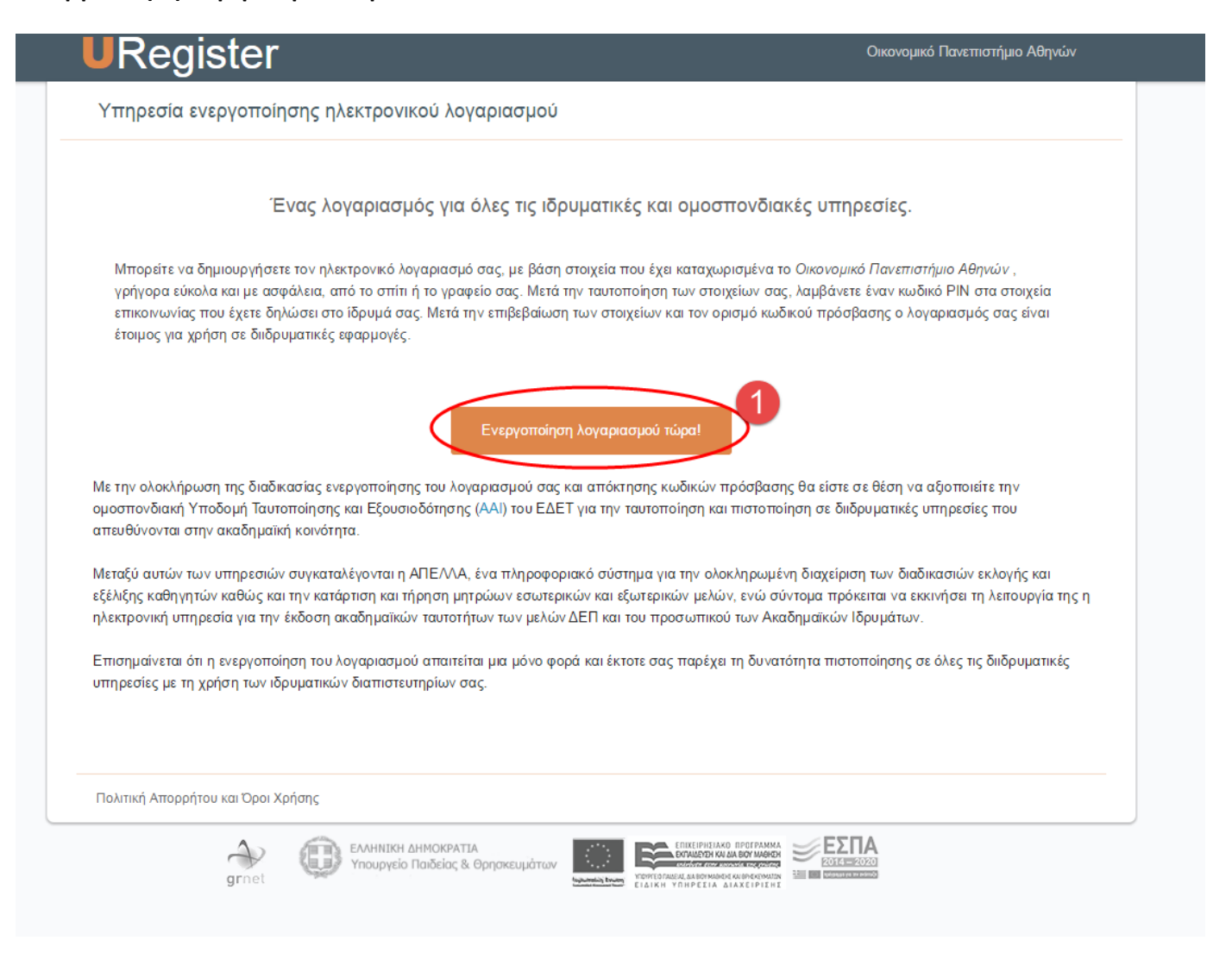

## <span id="page-3-0"></span>**3.2 Επιλογή Ιδιότητας:**

Θα πρέπει να επιλεχθεί η επιλογή «**Είμαι προσωπικό ή μέλος ΔΕΠ**».

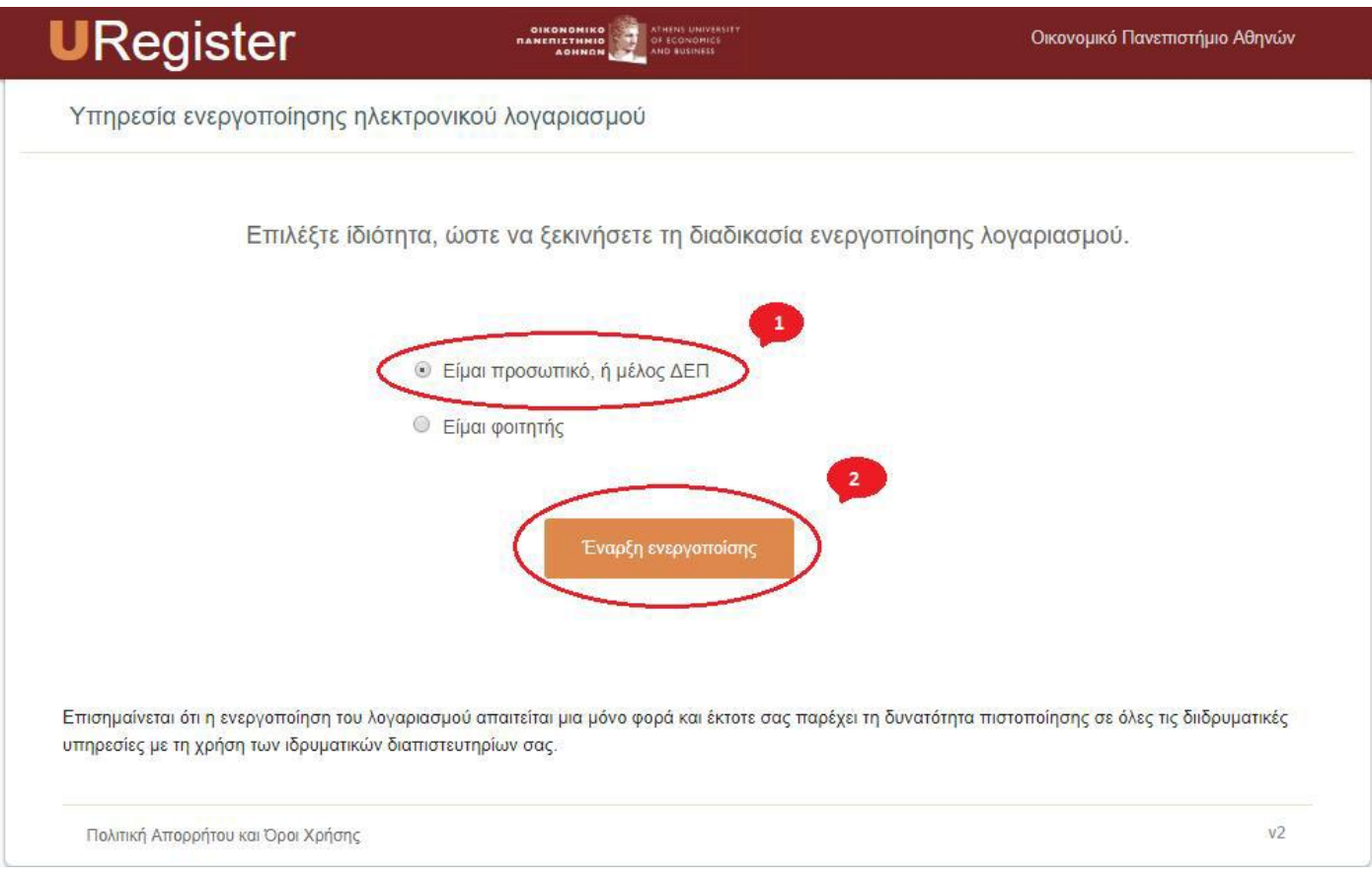

#### <span id="page-4-0"></span>**3.3 Βήμα 1:**

Στο βήμα αυτό θα πρέπει να συμπληρώσετε **τουλάχιστον ένα** από τα απαιτούμενα πεδία (email **ή** κινητό που έχετε δηλώσει στη Διεύθυνση Διοικητικού).

Στη συνέχεια θα σας αποσταλεί ένας κωδικός PIN μιας χρήσης στο κινητό σας ή ένας σύνδεσμος στο email.

Σημείωση**:** Σε περίπτωση που υπάρχει πρόβλημα αποστολής του PIN στο email σας ή στο κινητό σας, επικοινωνήστε με τη Διεύθυνση Διοικητικού του Πανεπιστημίου για να ελεγχθεί αν τα στοιχεία αυτά έχουν εισαχθεί σωστά στο Σύστημα Διαχείρισης Προσωπικού (HRMS).

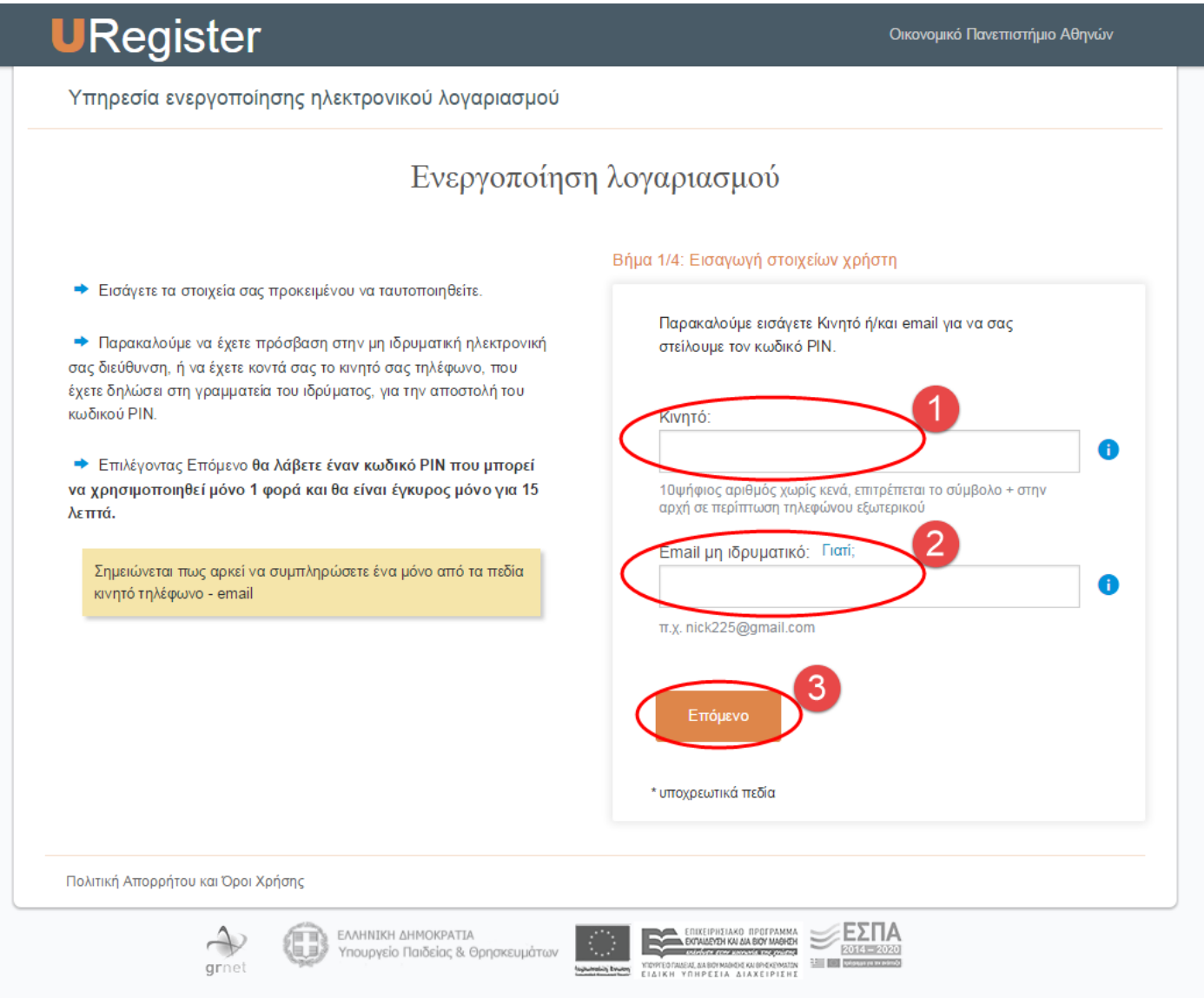

#### <span id="page-5-0"></span>**3.4 Βήμα 2:**

Στο βήμα 2 της ενεργοποίησης, θα πρέπει να καταχωρηθεί ο κωδικός μιας χρήσης ο οποίος έρχεται με SMS στο κινητό σας ή, σε περίπτωση που χρησιμοποιηθεί email, τότε θα σταλεί σε αυτό ένας σύνδεσμος ο οποίος θα περνάει στο επόμενο βήμα. ΠΡΟΣΟΧΗ: το PIN ή ο σύνδεσμος είναι έγκυρα μόνο για 15 λεπτά.

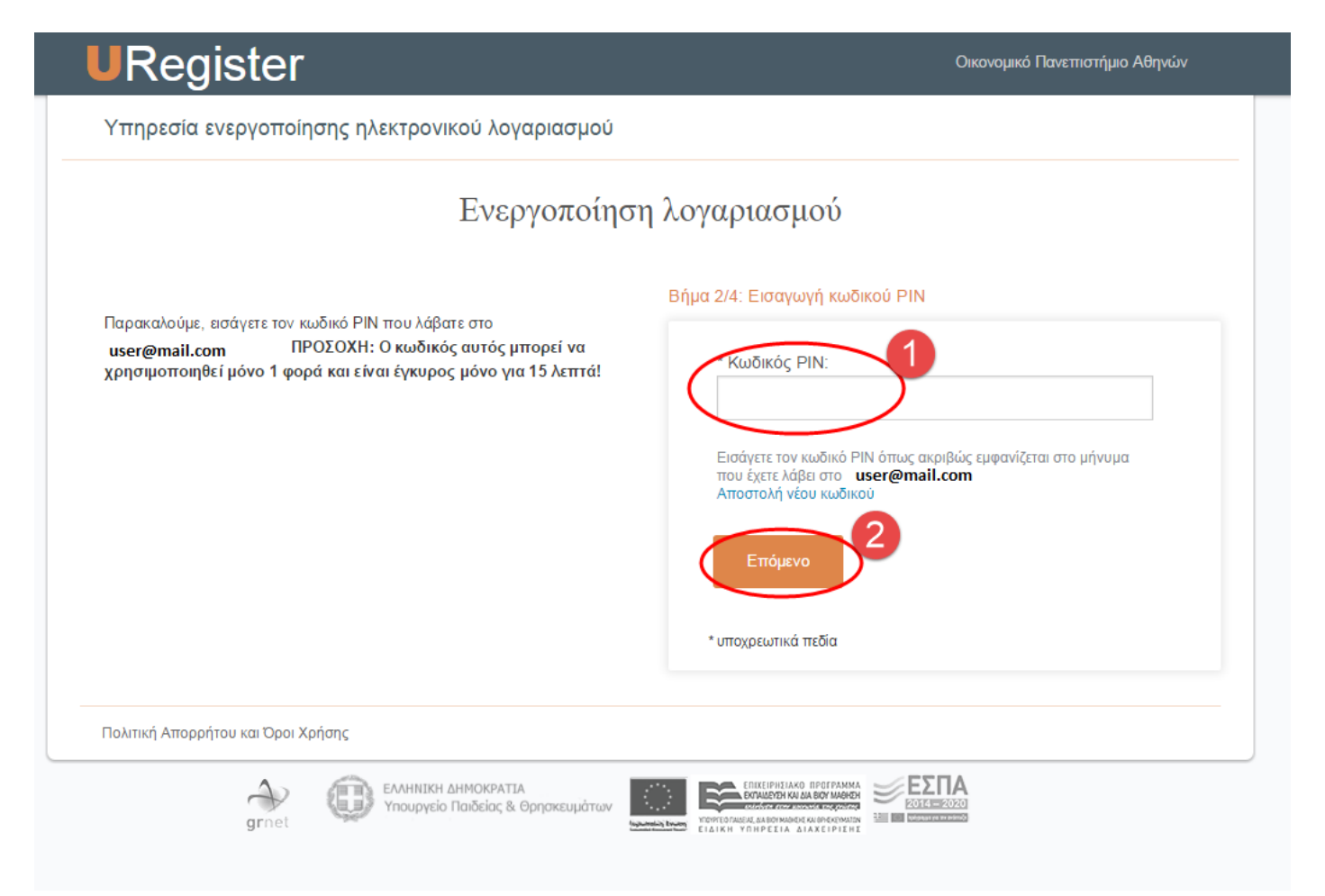

#### <span id="page-6-0"></span>**3.5 Βήμα 3:**

Στο βήμα αυτό γίνεται η ταυτοποίηση των βασικών στοιχείων σας.

Στη συνέχεια, θα πρέπει να αποδεχτείτε την αποθήκευση του κινητού ή του email ώστε να χρησιμοποιηθεί σε μελλοντική απώλεια του κωδικού πρόσβασης.

Σε περίπτωση κατά την οποία εμφανίζεται λάθος το ΑΜΚΑ σας, τότε πρέπει να απευθυνθείτε στη Διεύθυνση Διοικητικού του Πανεπιστημίου.

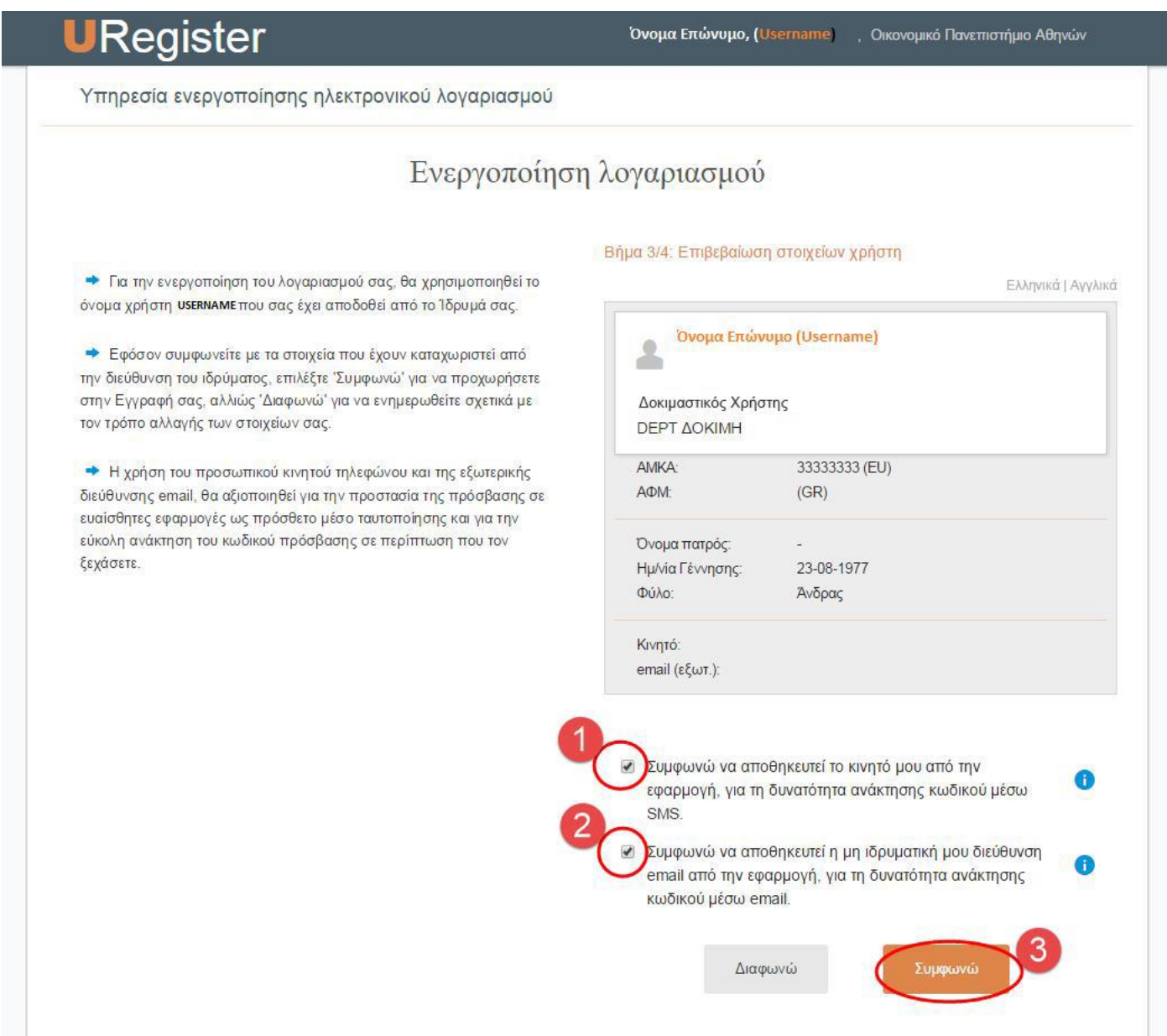

#### <span id="page-7-0"></span>**3.6 Βήμα 4:**

Στο τελευταίο βήμα ενεργοποίησης του λογαριασμού θα πρέπει να καταχωρηθεί ο κωδικός πρόσβασής σας (password). Για λόγους ασφαλείας, ο κωδικός θα πρέπει να πληροί συγκεκριμένους κανόνες. Μπορείτε είτε να επιλέξετε κάποιον από τους προτεινόμενους μοναδικούς κωδικούς (**συνίσταται**) είτε να καταχωρήσετε τον κωδικό της επιλογής του ο οποίος ακολουθεί τους κανόνες που αναφέρονται στην σελίδα.

Στη συνέχεια θα πρέπει να επιλέξετε ότι συμφωνείτε με τους όρους χρήσης των ηλεκτρονικών υπηρεσιών και να πατήσετε Εγγραφή.

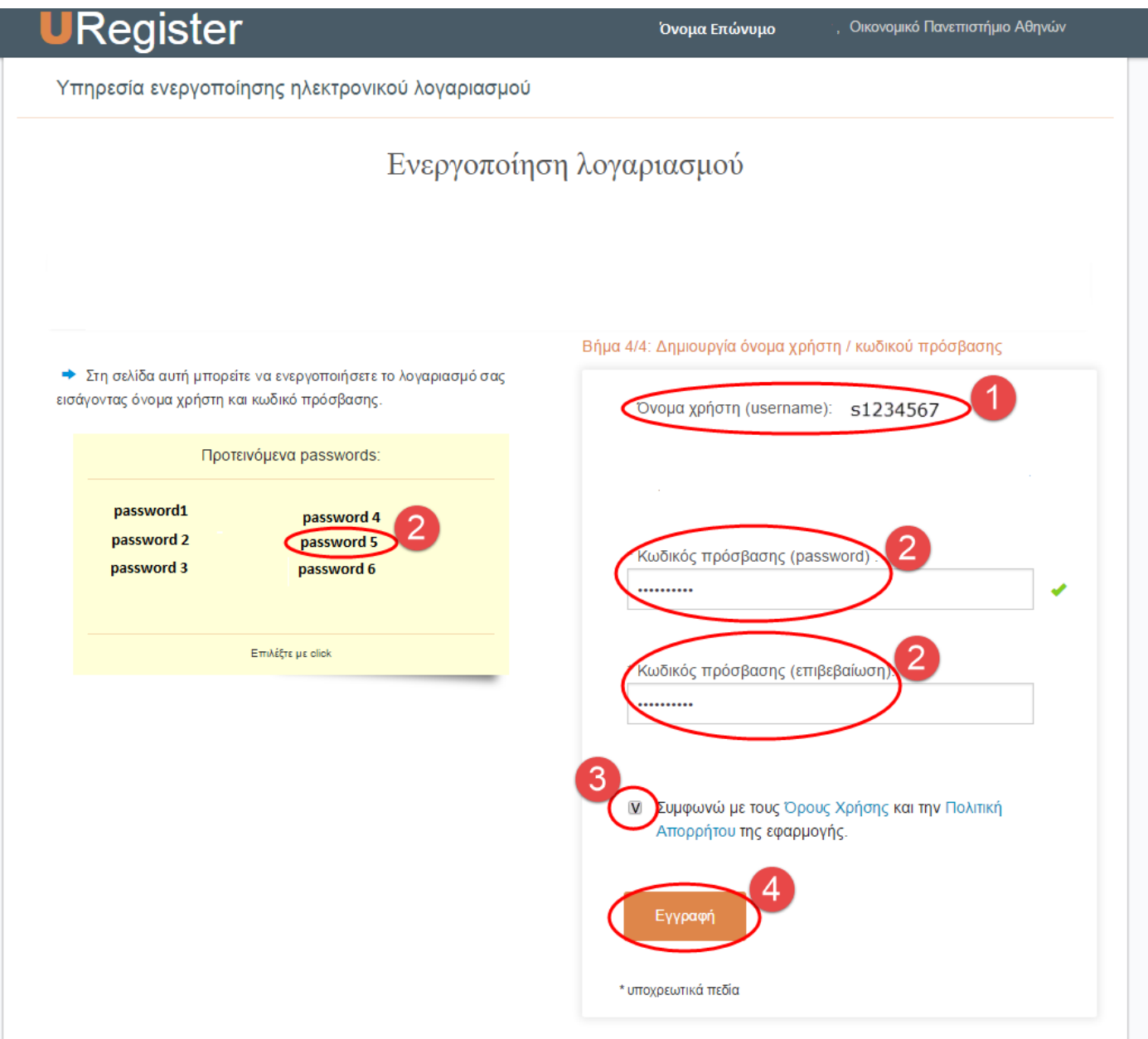

#### <span id="page-8-0"></span>**3.7 Ολοκλήρωση Εγγραφής**

Στην παρακάτω εικόνα παρουσιάζεται η οθόνη ολοκλήρωσης της ενεργοποίησης του λογαριασμού.

Θα είστε σε θέση να έχετε πρόσβαση σε όλες τις ηλεκτρονικές υπηρεσίες (βλέπε Ενότητα 4) με το username που αναγράφεται στην οθόνη αυτή και το password που επιλέχθηκε στο **Βήμα 4**.

# Καλωσήλθατε Η εγγραφή σας ολοκληρώθηκε, με όνομα χρήστη s1234567 Με αυτό τον λογαριασμό, έχετε πρόσβαση σε όλες τις συνεργαζόμενες Υπηρεσίες του Ιδρύματός σας και σε όλες τις Ομοσπονδιακές υπηρεσίες. Ομοσπονδιακές Υπηρεσίες: Ακαδημαϊκή Ταυτότητα Δίαυλος

## <span id="page-8-1"></span>**4 Ηλεκτρονικές Υπηρεσίες (με ενιαίο username και password)**

<span id="page-8-2"></span>Πληροφορίες και οδηγίες για τις κύριες ηλεκτρονικές υπηρεσίες που παρέχει το Ο.Π.Α. μπορείτε να βρείτε στο [https://aueb.gr/help/AUEB-digital-services-faculty-staff.pdf.](https://aueb.gr/help/AUEB-digital-services-faculty-staff.pdf)

Για οποιαδήποτε βοήθεια χρειαστείτε σε σχέση με τις ηλεκτρονικές υπηρεσίες του ΟΠΑ επικοινωνήστε με την κατάλληλη ομάδα της Διεύθυνσης Μηχανογράφησης σύμφωνα με τον πίνακα που θα βρείτε στο <https://www.aueb.gr/el/support> - ή, εναλλακτικά, επιλέγοντας **ΜΕΝΟΥ** και **Υποστήριξη Ψηφιακών Υπηρεσιών** στον κεντρικό ιστότοπο του ΟΠΑ ([https://www.aueb.gr\)](https://www.aueb.gr/).

## **5 Αλλαγή και Ανάκτηση Κωδικού**

Σε περίπτωση που κάποιος χρήστης θελήσει να αλλάξει το password του, ή το ξεχάσει, υπάρχει η δυνατότητα αλλαγής ή ανάκτησής του από την σελίδα **[https://mypassword.aueb.gr](https://mypassword.aueb.gr/) .**

Σημείωση**:** Για την ανάκτηση του κωδικού θα πρέπει να χρησιμοποιηθεί **μόνο** το email ή το τηλέφωνο που έχει δηλωθεί στην ενεργοποίηση του λογαριασμού.